# **Лабораторна робота № 7. Побудова діаграм у середовищі MS Excel.**

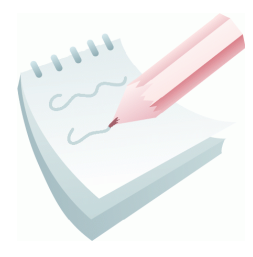

В *MS Excel 2003* існує можливість представляти табличні дані в більш наочній і зручній для сприйняття графічній формі — у вигляді діаграм. Для цього можна скористатися відомою вбудованою програмою *Microsoft Graph* (команда **Вставка – Объект**). Однак більш прийнято використовувати для побудови діаграм в Excel 2003 вбудовану програму **Мастер** 

диаграмм — **Ш**. Під керівництвом майстра виконують чотири кроки:

- крок перший вибирають тип і вигляд діаграми;
- крок другий задають діапазони з даними, згідно яких будується діаграма;
- крок третій задають параметри (підписи, легенду) діаграми;
- крок четвертий зазначають куди заносити діаграму (на окрему чи поточну сторінку);

Щоб перейти до наступного кроку, натискають на кнопку **Далее**, а щоб повернутися назад — на кнопку **Назад**. Можна пропустити один чи два кроки, натискаючи відразу на кнопку **Далее**. Щоб завершити (часто достроково) роботу майстра діаграм і отримати діаграму, натискають на кнопку **Готово**.

Побудова діаграм проводиться на основі рядів даних, тобто груп комірок з даними в межах одного рядка або стовпця. Кожне значення ряду даних називається **категорією**. Якщо ряди формуються по рядках, то це називається режимом побудови по рядках. Якщо ряди формуються по стовпцях, то режимом побудови по стовпцях. Відновлення даних приводить до зміни виду діаграми.

В структуру діаграми входить:

- **область побудови**, що складається з координатних осей з масштабними мітками й крапками рядів даних;
- **заголовки** назва діаграми й підписи до її осей;
- **сітка** продовження міток осей;
- **легенда** зразки подання й імена рядів (або категорій, якщо діаграма не має координатних осей), зображених на діаграмі.

Діаграму *Excel 2003* розташовують на поточному листі Робочої книги або автоматично створюється робочий лист, на якому розміщається діаграма.

*Excel 2003* дозволяє легко редагувати діаграми. При активізації побудованої діаграми в рядку меню з'являється ще один пункт **Диаграмма**. Дане меню містить команди, які практично реалізують функції (кроки) **Мастера диаграмм** і дозволяють оперативно змінити тип, вихідні дані, параметри діаграми тощо.

Редагування тексту назви діаграми й осей можливо й після подвійного клацання в області їхнього розташування. Змінити текст легенди, мітки осей і т.д. можна тільки шляхом зміни відповідних даних у вихідній таблиці. Можна змінити параметри форматування елементів створеної діаграми й поліпшити зовнішній вигляд, зробивши її більше наочною.

Всі об'єкти діаграми можна переміщати, а також змінювати їхні розміри. Вбудовану діаграму можна переміщати по робочому листу. Виділену діаграму також можна видалити, нажавши клавішу **Del**.

Для форматування виділеного елемента необхідно скористатися меню **Формат** або командою **Формат – ім'я об'єкту** контекстного меню об'єкту.

Виконавши команду **Вид – Панель инструментов – Диаграмма** можливо активізувати інструментальну панель **Диаграмма** (додаток 2.2). Її використання істотно прискорює процес форматування й редагування діаграми.

# **Завдання 1**

Створити таблицю *Відомості про кількість пожеж по районах м. Харкова* за наведеним ескізом. Виконати в ній необхідні обчислення й форматування. Створену таблицю помістити на аркуш з ім'ям *Відомості* робочої книги *Діаграми.xls*

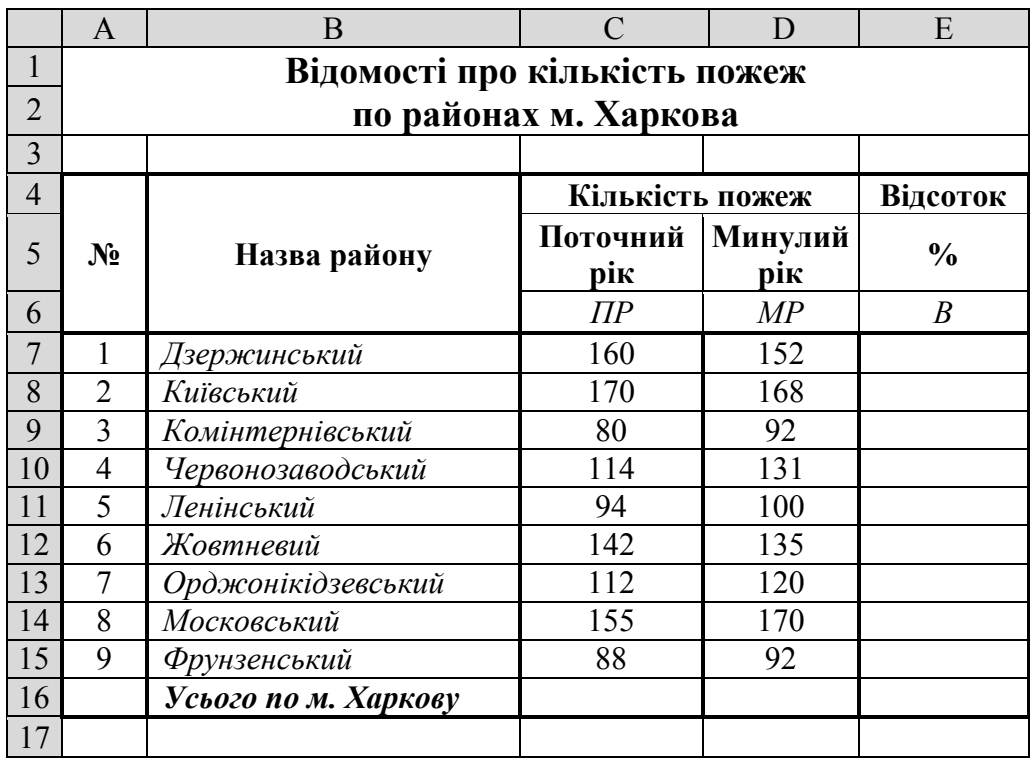

Для розрахунків використати формулу:

 $B$ *ідсоток* =  $\frac{\textit{Поточний}P\textit{ix} - \textit{МинулийP\textit{ix}}}{\textit{M}} * 100\%$ , *МинулийРік*

©НУЦЗ України, 2013 [http://www.nuczu.edu.ua](http://www.nuczu.edu.ua/)

# **Порядок виконання**

1. Відкрийте табличний процесор Microsoft Excel, виконавши команду **Пуск — Программы — Microsoft Office — Microsoft Office Excel.**

2. Змінити ім'я поточного робочого аркуша на ім'я *Відомості* та встановити колір ярличка за Вашим бажанням.

3. Створити на робочому аркуші таблицю згідно ескізу. Нагадуємо, що для об'єднання комірок використовується кнопка **Объединить и поместить в центре** . Для переносу тексту в комірці на наступну строку необхідно у місці розриву натиснути **Alt+Enter**.

4. Встановити шрифт назви таблиці *напівжирний*, розмір *14* пунктів і розташувати його у центрі таблиці; установити шрифт для символів шапки таблиці (**А4:Е6**) *напівжирний*, розмір *12* пунктів і розташувати дані, які містяться в цих комірках, *по центру*. Інше форматування встановити згідно ескізу. Для встановлення форматування тексту треба скористатися відповідними кнопками на панелі інструментів **Форматирование.**

5. Налаштувати ширину стовбців (шляхом перетягування правої границі заголовка стовпця) та висоту рядків таблиці для коректного відображення даних.

6. Для обчислення сумарної кількості пожеж за поточний рік встановіть рамку виділення у комірку С16 та натисніть кнопку **Автосумма**  $\Sigma$  на панелі інструментів **Стандартная**. Перевірте правильність формули **=СУММ(C7:C15)** та натисніть клавішу **Enter**.

7. Діючи аналогічно, виконайте обчислення сумарної кількості пожеж за минулий рік.

8. Для обчислення відсотка зміни кількості пожеж потрібно в комірку **Е7** ввести відповідну формулу: **=(C7-D7)/D7**.

9. Встановити процентний формат з двома знаками після коми для комірки **Е7**, для цього встановіть рамку виділення у комірку **Е7** та натисніть кнопку **Процентный формат** , для зміни кількості знаків після коми потрібно скористатися кнопками **Увеличить разрядность** та **Уменьшить разрядность** на панелі інструментів **Стандартная** (також можна виконати команду **Формат – Ячейки…** вкладка **Число** та встановити необхідні параметри).

10. За допомогою маркера заповнення виконати копіювання формул у відповідні комірки таблиці. Для цього виділити комірку **Е7**. Потім маркер заповнення відбуксирувати на комірку **Е16**. Відпустити ліву клавішу миші.

11. Виконати обрамлення таблиці лініями згідно ескізу або встановити автоформатування таблиці за вашим бажанням (команда **Формат – Автоформат…**.).

12. Зберегти робочу книгу (**Файл – Сохранить**) у власній папці на жорсткому диску під ім'ям *Діаграми.xls.*

#### **Завдання 2**

За допомогою об'ємної гістограми представити дані про кількість пожеж по районах міста за поточний та минулий роки. Створену діаграму помістити на окремий аркуш з ім'ям *Гістограма* робочої книги *Діаграми.xls*

#### **Порядок виконання**

1. Перейдіть на робочий аркуш з ім'ям *Відомості* та встановіть рамку виділення в будь-яку комірку створеної таблиці.

2. Клацнути на кнопці **Мастер диаграмм** на панелі інструментів **Стандартная** або виконати команду **Вставка – Диаграмма…**.

3. У діалоговому вікні **Мастер диаграмм (шаг 1 из 4): тип диаграммы** (рис. 2.11) на вкладці *Стандартные* в списку **Тип** за замовчуванням активна *Гистограмма*. На панелі **Вид** вибрати *Объемный вариант обычной гистограммы* й клацнути на кнопці **Далее.**

4. У діалоговому вікні **Мастер диаграмм** (шаг 2 из 4): **источник данных диаграммы** на вкладці **Диапазон данных** у полі введення **Диапазон** указати діапазон комірок, значення яких будуть використані як числові дані при побудові діаграми. Для цього необхідно мінімізувати вікно (або перетягнути на вільну частину аркуша), натиснувши кнопку мінімізації вікна , яка розташована праворуч у полі уведення діапазону. Потім на робочому аркуші виділити діапазон комірок **С7:D15** (цей діапазон автоматично буде введено у поле *Диапазон*). Після повторного натискання на кнопці мінімізації, вікно відновиться. Установити перемикач **Ряды в: столбцах.**

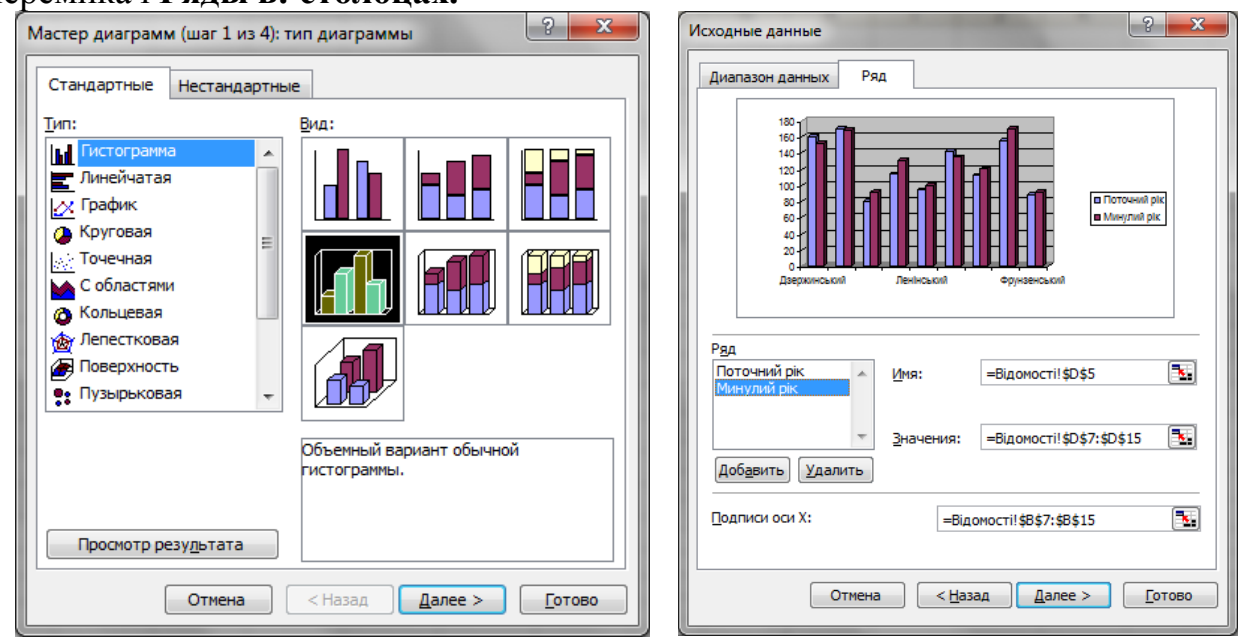

**Рис. 2.11 - Вікно Майстер діаграм, крок 1 і 2**

5. Ввести назву рядків з даними, для цього перейти на вкладку **Ряд** (рис. 2.11). У списку **Ряд** вибрати пункт *Ряд 1* встановити курсор у поле **Имя:** та ввести з клавіатури назву *Поточний рік* (або нажати на кнопку мінімізації поля **Имя***:* й виділити комірку **C5** у вихідній таблиці).

6. Діючи за аналогією перейменувати *Ряд 2* на *Минулий рік.*

7. Ввести підписи категорій, для цього встановити курсор у поле Подписи по оси Х. Мінімізувати вікно, натиснувши кнопку мінімізації вікна **3.** Потім на робочому аркуші виділити діапазон комірок **В7:В15** (цей діапазон автоматично введеться у поле уведення). Відновити вікно та перейти на наступний крок, клацнути на кнопці **Далее**.

8. У діалоговому вікні **Мастер диаграмм (шаг 3 из 4) параметры диаграммы** вибрати вкладку **Заголовки**. У вікні в поле введення *Название диаграммы* ввести текст: *Динаміка кількості пожеж по районах м. Харкова*. У поле введення *Ось Х (категорий):* – *Назва районів*. У поле уведення *Ось Z (значений):* – *Кількість пожеж.* Уведення в поле здійснюється тільки після його активізації за допомогою клавіатури.

9. Активізувати вкладку **Легенда**. У вікні, що з'явилося, за замовчуванням встановлено перемикач *Добавить легенду*. Встановити перемикач розміщення *вверху*. Перейти на наступний крок, клацнути на кнопці **Далее**.

10. У діалоговому вікні **Мастер диаграмм (шаг 4 из 4): размещение диаграммы** в списку *Поместить диаграмму на листе:* вибрати пункт – *отдельном*. Увести назву ярличка листа *Гістограма* та нажати кнопку **Готово.** Діаграма буде побудована на окремому листі з назвою *Гістограма* (рис. 2.12).

11. Для більш наочного представлення, провести форматування

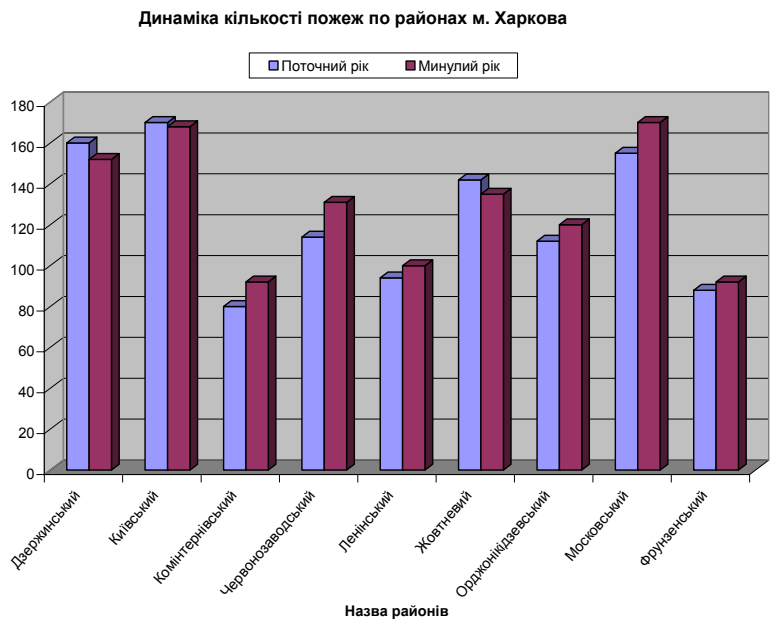

**Рис. 2.12 – Гістограма**

елементів створеної гістограми у відповідності до зразка (рис. 2.12).

**Кількість пожеж**

12. Зберегти робочу книгу, виконавши команду **Файл – Сохранить.**

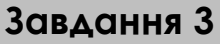

За допомогою кругової об'ємної діаграми виконати графічний аналіз співвідношення кількості пожеж у поточному році по районах м. Харкова Створену діаграму помістити на окремий аркуш з ім'ям *Кругова* робочої книги *Діаграми.xls*

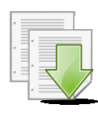

#### **Порядок виконання**

1. Перейдіть на робочий аркуш з ім'ям *Відомості* та встановіть рамку виділення в будь-яку комірку створеної таблиці.

2. Клацнути на кнопці **Мастер диаграмм** на панелі інструментів **Стандартная** або виконати команду **Вставка – Диаграмма…**.

3. У діалоговому вікні **Мастер диаграмм (шаг 1 из 4): тип диаграммы** (рис. 2.11) на вкладці *Стандартные* обрати тип **Круговая** й вид **Объемный вариант разрезанной круговой диаграммы**, й клацнути на кнопці **Далее.**

4. У діалоговому вікні **Мастер диаграмм (шаг 2 из 4): источник данных диаграммы** на вкладці **Диапазон данных** у полі введення **Диапазон** указати діапазон комірок, значення яких будуть використані як числові дані при побудові діаграми: **B7:C15**. Встановити перемикач **Ряды в: столбцах.**

5. Перейти на вкладку **Ряд**. Переконатися що у полі **Подписи категорій**  автоматично введено діапазон комірок **В7:В15**. Перейти на наступний крок, клацнути на кнопці **Далее.**

6. У діалоговому вікні **Мастер диаграмм (шаг 3 из 4) параметры диаграммы** вибрати вкладку **Заголовки**. У вікні в поле введення *Название диаграммы* ввести текст: *Кількість пожеж по районах м. Харкова за поточний рік*. Перейти на вкладку **Подписи данных** та групі індикативних перемикачів *Включить в подписи* вибрати перемикач *доли*.

7. Активізувати вкладку **Легенда**. У вікні, що з'явилося, за замовчуванням установлені перемикачі *Добавить легенду*. Встановити перемикач розміщення *внизу*. Перейти на наступний крок, клацнути на кнопці **Далее.**

13. У діалоговому вікні **Мастер диаграмм (шаг 4 из 4): размещение диаграммы** в списку *Поместить диаграмму на листе:* вибрати пункт – *отдельном* й ввести назву листа – *Кругова*. Нажати кнопку **Готово.** Діаграма буде побудована на окремому

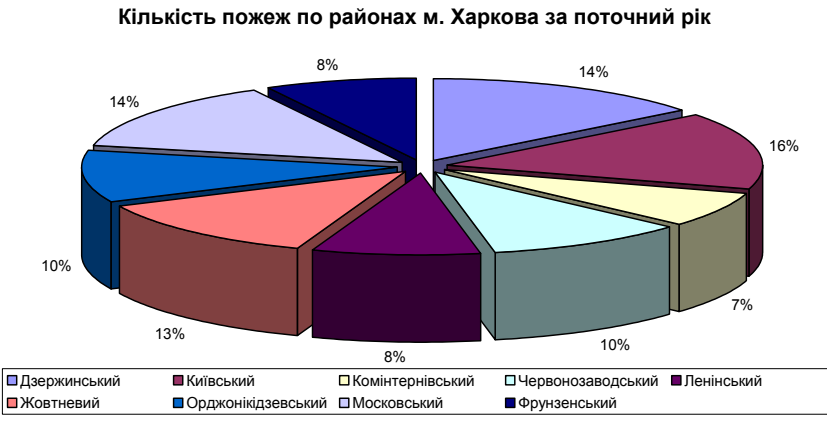

**Рис. 2.13 – Кругова діаграма**

листі з назвою *Кругова* (рис. 2.13)

14. Для більш наочного представлення, провести форматування елементів створеної гістограми у відповідності до зразка (рис. 2.13).

15. Зберегти робочу книгу, виконавши команду **Файл – Сохранить.**

#### **Завдання 4**

За допомогою графіка провести аналіз співвідношення кількості пожеж за минулий та поточний рік по районах м. Харкова Створений графік помістити на окремий аркуш з ім'ям *Графік* робочої книги *Діаграми.xls*

#### **Порядок виконання**

1. Перейдіть на робочий аркуш з ім'ям *Відомості* та виділіть діапазон комірок, значення яких будуть використані як числові дані та підписи даних при побудові діаграми: **B7:D15**.

2. Клацнути на кнопці **Мастер диаграмм** на панелі інструментів **Стандартная** або виконати команду **Вставка – Диаграмма…**.

3. У діалоговому вікні **Мастер диаграмм (шаг 1 из 4): тип диаграммы** (рис. 2.11) на вкладці *Стандартные* обрати тип **График** й вид **График с маркерами, помечающими точки данных**, й клацнути на кнопці **Далее.**

4. Переконатися, що у діалоговому вікні **Мастер диаграмм (шаг 2 из 4): источник данных диаграммы** у полі введення **Диапазон** вже автоматично вказан діапазон комірок, значення яких будуть використані як числові дані при побудові діаграми.

5. Перейти на вкладку **Ряд**. У списку **Ряд** вибрати пункт *Ряд 1* встановити курсор у поле **Имя:** та ввести з клавіатури назву *Поточний рік* (або нажати на кнопку мінімізації поля **Имя:** й виділити комірку **C5** у вихідній таблиці). Діючи за аналогією, перейменувати *Ряд 2* на *Минулий рік.*

6. Переконатися що у полі **Подписи по оси Х** автоматично введено діапазон комірок **В7:В15**. Перейти на наступний крок, клацнути на кнопці **Далее.**

7. У діалоговому вікні **Мастер диаграмм (шаг 3 из 4) параметры диаграммы** вибрати вкладку **Заголовки**. У вікні в поле введення *Название диаграммы* ввести текст: *Динаміка кількості пожеж по районах м. Харкова*. У поле введення *Ось Х (категорий):* – *Назва районів*. У поле уведення *Ось Y*

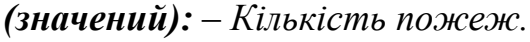

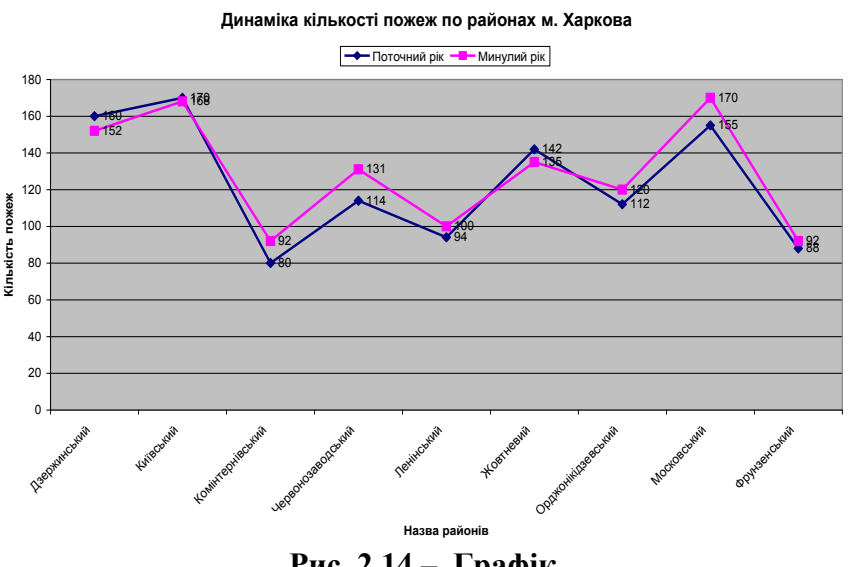

**Рис. 2.14 – Графік**

8. Перейти на вкладку **Подписи данных** та групі індикативних перемикачів *Включить в подписи* вибрати перемикач *Значения*.

9. Активізувати вкладку **Легенда**. Встановити перемикач розміщення *вверху*. Перейти на наступний крок, клацнути на кнопці **Далее.**

10. У діалоговому вікні **Мастер диаграмм (шаг 4 из 4): размещение**  диаграммы в списку *Поместить диаграмму на листе:* вибрати пункт *отдельном* й ввести назву листа – *Графік*. Нажати кнопку **Готово.** Діаграма буде побудована на окремому листі з назвою *Графік* (рис. 2.14).

11. Для більш наочного представлення, провести форматування елементів створеної гістограми у відповідності до зразка (рис. 2.14).

12. Зберегти робочу книгу, виконавши команду **Файл – Сохранить.**

# **Завдання для самостійної роботи**

За допомогою кругової об'ємної діаграми виконати графічний аналіз співвідношення кількості пожеж у минулому році по районах м. Харкова (діапазон **D7:D15**)

За допомогою лінійчатої діаграми провести аналіз зміни у відсотках кількості пожеж за минулий та поточний рік по районах м. Харкова (діапазон **Е7:Е15**)

Створені діаграми помістити на окремих аркушах з ім'ям *Самостійно1* та *Самостійно2* робочої книги *Діаграми.xls.*

У робочій книзі *Обчислення.xls,* яка була створена на попередніх заняттях, побудувати графіки функцій, що наведені на робочому аркуші *Самостійно*. Графіки розмістити на цьому аркуші.

# **Результат роботи**

Робоча книга *Діаграми.xls*, у який присутні аркуші: *Відомості*, *Гістограма*, *Кругова*, *Графік*, на яких розташовані таблиця з обчисленнями та відповідні графіки та діаграми.

# **Питання для самоконтролю**

1. Які способи створення діаграм?

2. Які елементи діаграм існують?

3. Як задати діапазон комірок для створення діаграм? Для чого призначені кнопки мінімізації?

4. Що таке **Ряд даних** та **Категорія**? Як задати імена рядів даних?

5. Як включити (відключити) **Легенду**? Як здійснити форматування елементів діаграми?

6. Скільки кроків має майстер діаграм, для чого призначений кожен крок?

7. У чому різниця між круговою діаграмою та гістограмою?

# **Додаток №2.2. Панель елементів Диаграмма**

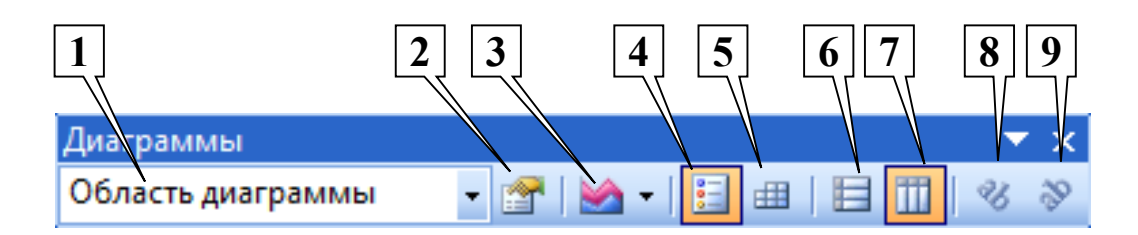

Виконавши команди **Вид – Панель инструментов – Диаграмма**, можливо активізувати інструментальну панель **Диаграмма**.

Основні елементи цієї панелі інструментів:

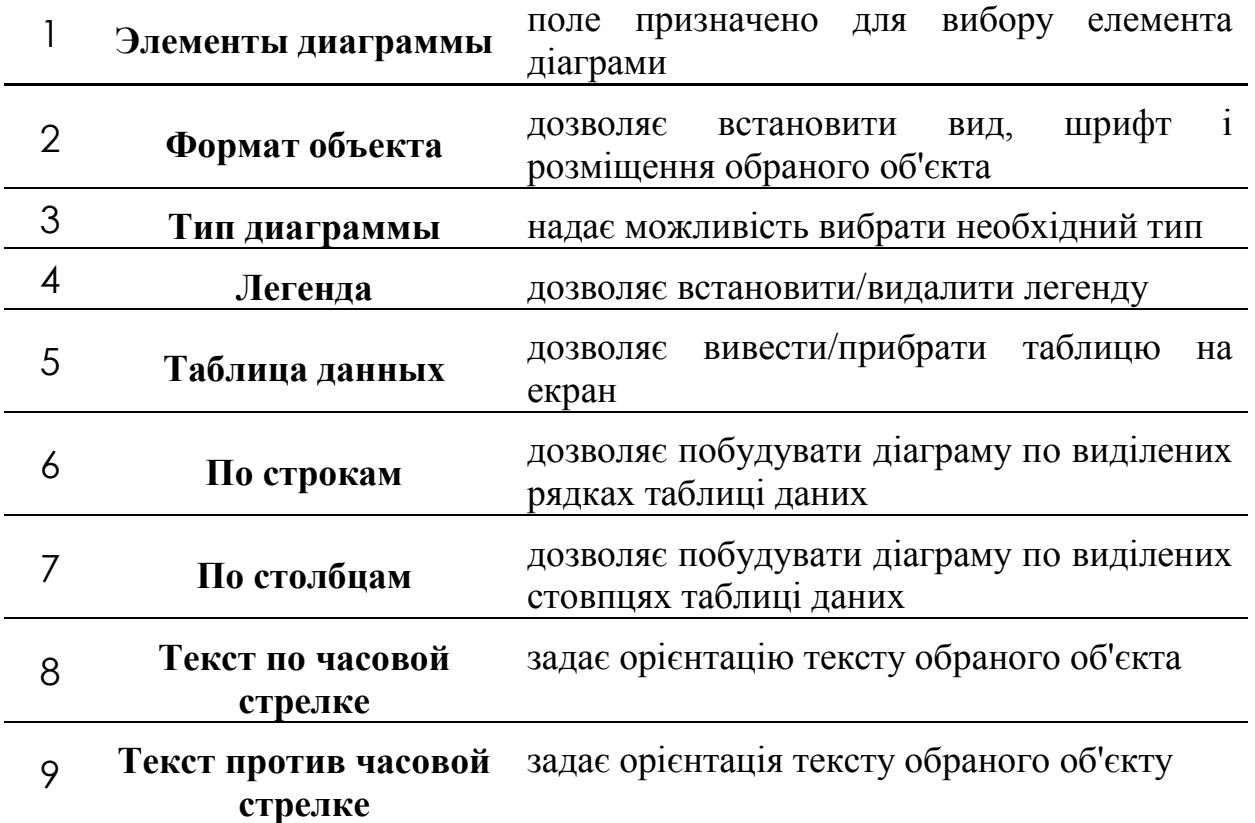